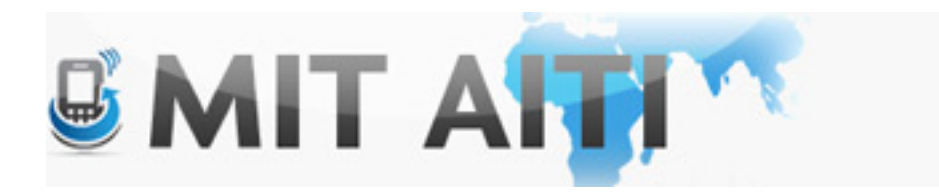

# Welcome, नमस्कार

#### AITI IIT Bombay Class 2013 Lecture 9

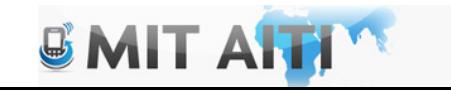

# Agenda

- Design Documents
- Revenue:
	- Advertising
	- In App Purchases
	- Google Play

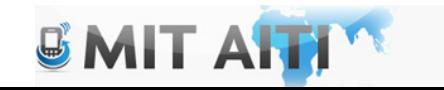

### **Tomorrow**

- Location Services
- Multimedia
- Graphics

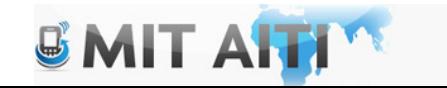

# Video

• http://www.youtube.com/watch?v=O8i4HU w7JYA

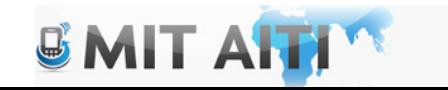

# Design Documents

- 3 Power point slides
	- 1 with functional requirements
	- 1 with labeled gui activities, buttons and processes
	- 1 with labeled information flow

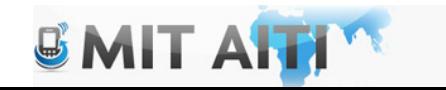

# Design Document Examples: India Votes (Requirements)

Description: India votes is an app that allows users to vote on various current pop culture topics for fun

- The user must be able to login and set preferences for questions, and age group
- The app must generate questions based on the user's preferences and send the voting results to a central server
- The app must display the current voting results to the user and allow the user to respond to further questions if he/she chooses to do so

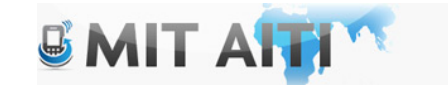

# Design Document Examples: India Votes (GUI)

#### Enter Preferences Vote on a question<br>
See results from

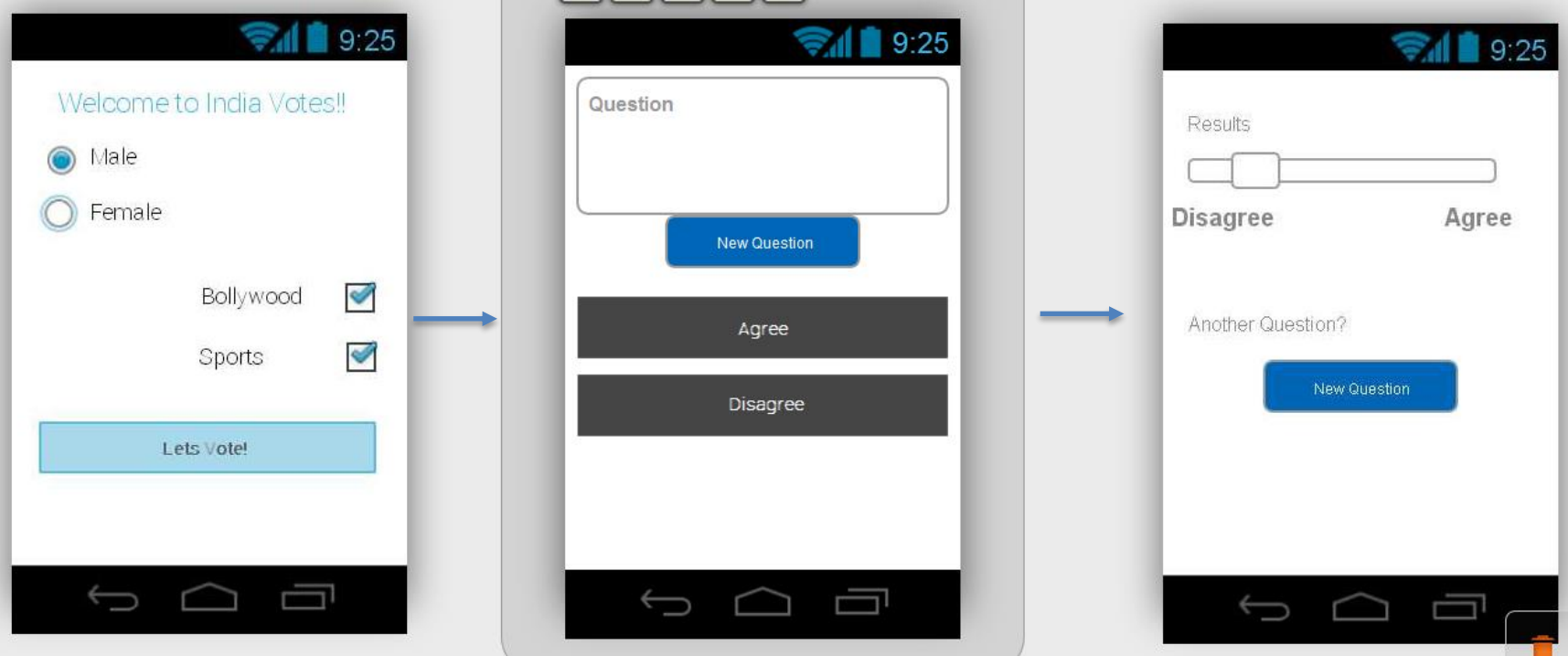

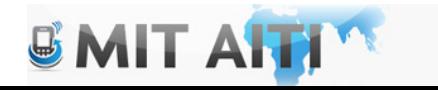

other voters

#### Design Document Examples: India Votes (Information Flow)

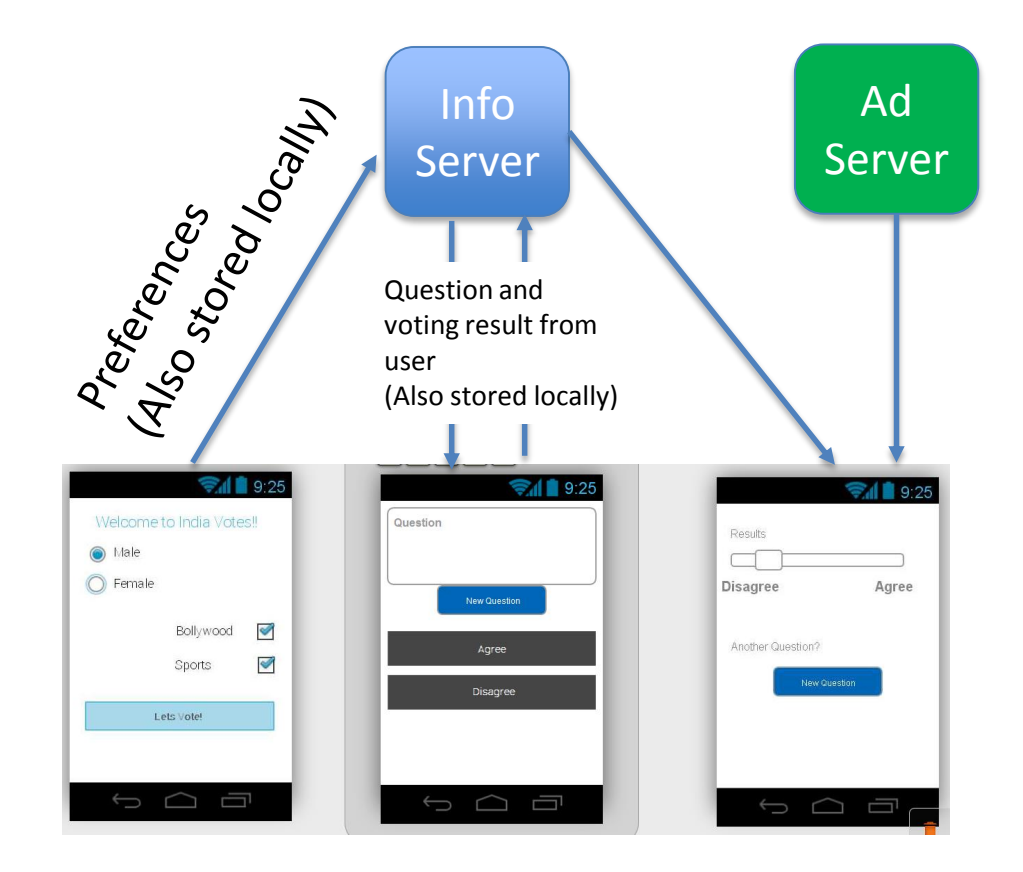

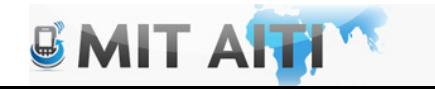

# Android Revenue  $\odot$

- What are the main technical tasks required to set up:
	- Advertising
	- In-App purchases
	- Purchases from google play

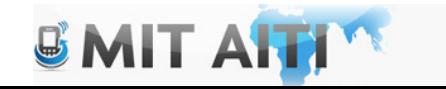

# Advertising

- Sign up with Admob
- You will need an Indian bank account, Indian mobile phone number

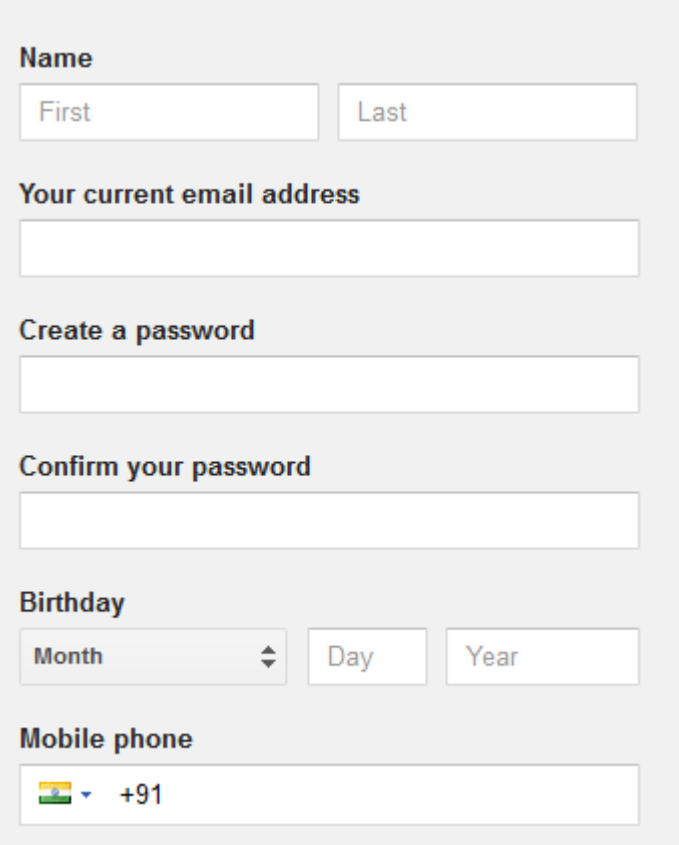

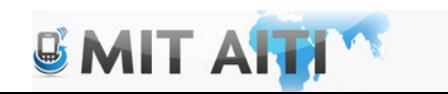

# Admob (Developers)

#### Select a site or app type

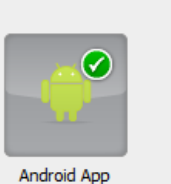

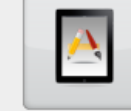

iPad App

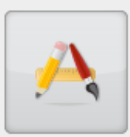

iPhone App

Windows Phone 7 App

#### **Details**

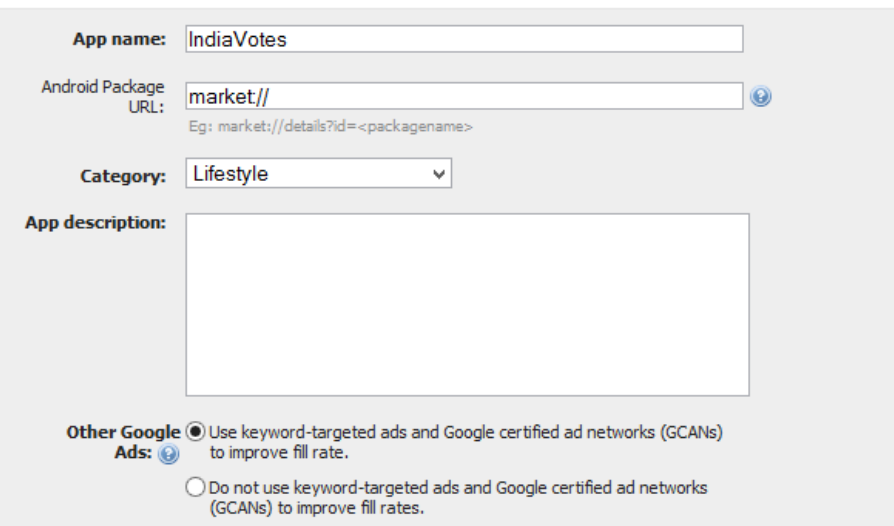

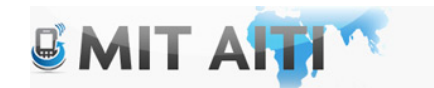

# Admob (Advertisers)

#### **Choose Ad Type:**

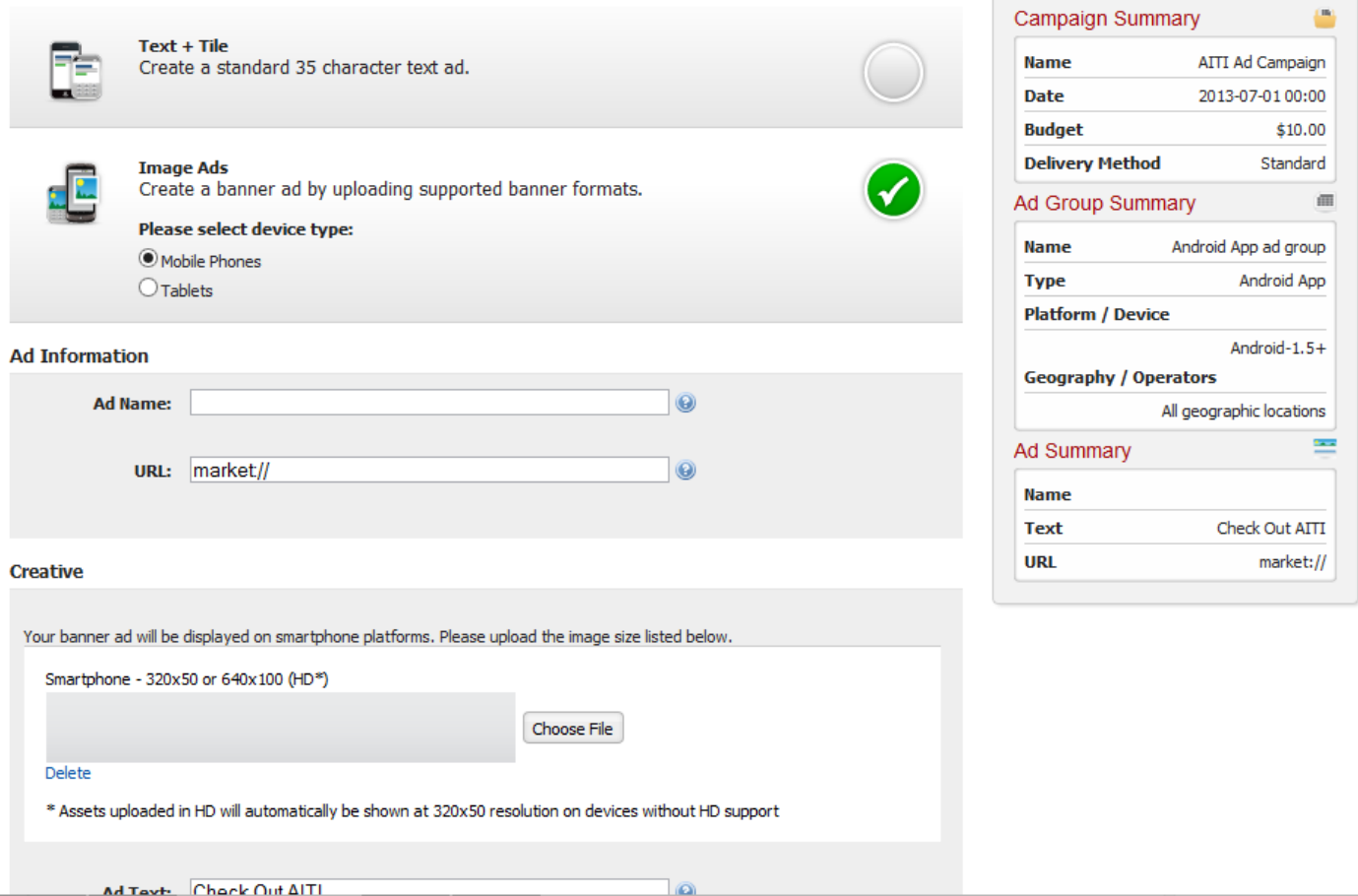

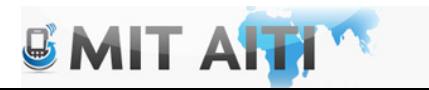

# Admob (Advertisers)

#### **Demographics**

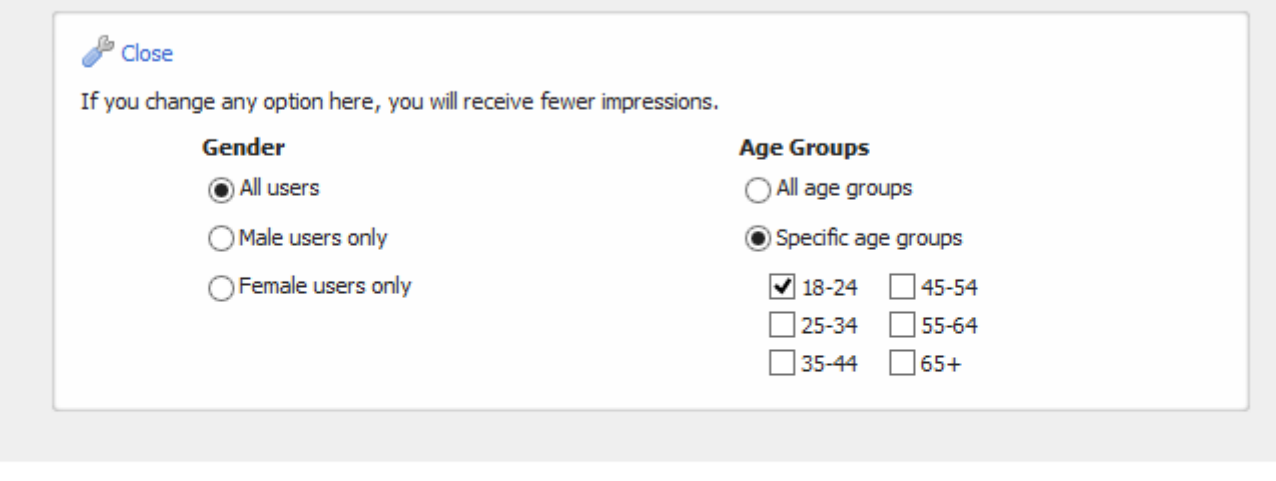

Default Bid: (e)

 $$0.01$ 

You have selected market area or demographic targeting options. As a result, you will receive significantly fewer impressions.

Save and Continue | cancel

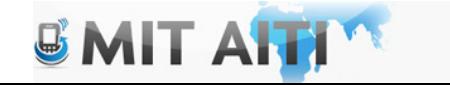

# Admob

- Include key words to aid in targeting in your ad description
- Easy to implement but be careful not to be too intrusive to the user.

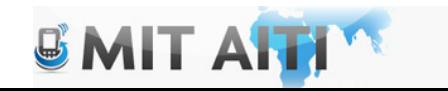

# Implementing ads

- Manifest
- Activity
- Listeners
- Formatting

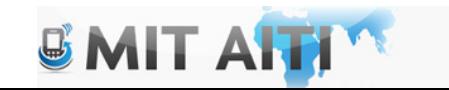

#### Implement Ads: Android Manifest

• Set permissions: you can get fine or coarse locations

```
<!-- Ad network-specific activity packaged in the SDK. -->
   <activity android:name="com.google.ads.AdActivity"
          android:configChanges="keyboard|keyboardHidden|orientation"/>
</application>
```

```
<!-- Mobile ad networks typically require these permissions in order to fetch contents -->
<!-- over the network. -->
<uses-permission android:name="android.permission.INTERNET" />
<uses-permission android:name="android.permission.ACCESS NETWORK STATE"/>
```
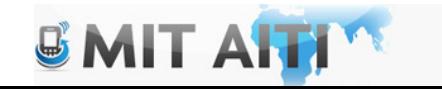

#### Implementing Ads: Activity (onCreateView)

- Initialize your AdView **Object**
- Make a add request
- Load the request into your add view

```
final int[] layouts = {
        R.layout.ad top,
        R.layout.ad bottom,
        R.layout.ad next to button,
        R.layout.ad covers content };
int layoutId = layouts[mNum];
View v = inflater.inflate (layoutId, container, false);mAdStatus = (TextView) v.findViewById(R.id.status);mAdView = (AdView) v.findViewById(R.id.ad);
mAdView.setAdListener(new MyAdListener());
```

```
AdRequest adRequest = new AdRequest();
// adRequest.addKeyword("ad keywords");
```

```
// Ad network-specific mechanism to enable test mode. Be sure to disable before
// publishing your application.
adRequest.addTestDevice(TEST DEVICE ID);
mAdView.loadAd(adRequest);
return v:
```
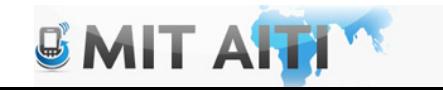

### Implementing Ads: Activity (listeners)

• Add a listener to determine behavior for different ad events:

```
private class MyAdListener implements AdListener {
    @Override
    public void onDismissScreen(Ad ad) {}
    @Override
    public void onFailedToReceiveAd(Ad ad, ErrorCode errorCode) {
        mAdStatus.setText(R.string.error receive ad);
    з.
    @Override
    public void onLeaveApplication(Ad ad) {}
    @Override
    public void onPresentScreen(Ad ad) {}
    @Override
    public void onReceiveAd(Ad ad) { mAdStatus setText(""); }
```
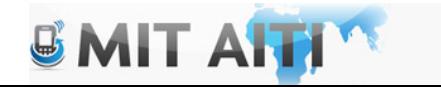

ł

# Admob manual

• http://mm.admob.com/web/pdf/AdMob\_AP I\_Documentation.pdf

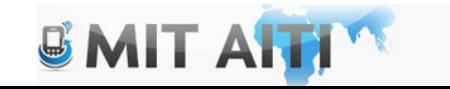

# In App Purchasing (setup)

- Setup an account with Google Play Developer Console, get public key
- Create a Google Wallet Merchant Account
- Add billing libraries and permissions to your app (in app billing library to src directory)

<uses-permission android:name="com.android.vending.BILLING" />

• Bind your app to google play

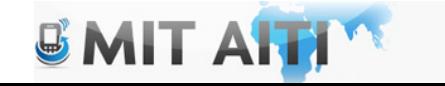

# In App Purchasing (setup)

• Binding your app to google play (the IabHelper object will be your main tool for billing)

```
IabHelper mHelper;
@Override
public void onCreate (Bundle savedInstanceState) {
   \prime\prime\ldotsString base64EncodedPublicKey;
   // compute your public key and store it in base64EncodedPublicKey
   mHe1per = new IabHelper(this, base64EncodedPublicKey);
```
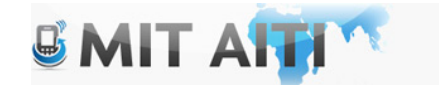

# In App Purchasing (setup)

• Complete the bind by calling startSetup()

```
mHelper.startSetup(new IabHelper.OnIabSetupFinishedListener() {
   public void onIabSetupFinished(IabResult result) {
      if (!result.isSuccess()) {
          // Oh noes, there was a problem.
          Log.d(TAG, "Problem setting up In-app Billing: " + result);
      Y.
          // Hooray, IAB is fully set up!
   ķ.
\rightarrow \rightarrow
```
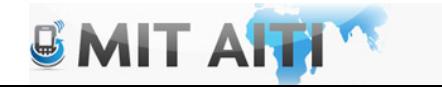

# Implementing In-App Purchasing

- Creating Goods (Use developer console)
- Querying Goods
- Purchasing Goods

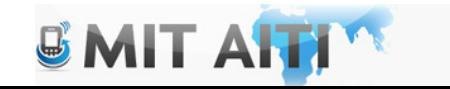

# Implementing In-App Purchasing: Querying Goods

• Querying Goods: use queryInventorAsync() method:

> queryInventoryAsync(boolean, List, QueryInventoryFinishedListener)

```
List additionalSkuList = new List();
additionalSkuList.add(SKU APPLE);
additionalSkuList.add(SKU BANANA);
mHelper.queryInventoryAsync(true, additionalSkuList,
   mQueryFinishedListener);
```
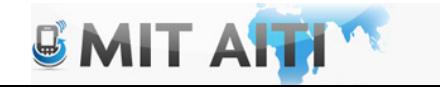

# Implementing In-App Purchasing: Querying Goods

• The query will come back in an inventory object:

```
IabHelper.QueryInventoryFinishedListener
  mQueryFinishedListener = new IabHelper.QueryInventoryFinishedListener() {
  public void onQueryInventoryFinished(IabResult result, Inventory inventory)
     if (result.isFailure()) {
        // handle error
        return:
       String applePrice =
          inventory.getSkuDetails(SKU APPLE).getPrice();
       String bananaPrice =
          inventory.getSkuDetails(SKU BANANA).getPrice();
      // update the UI
```
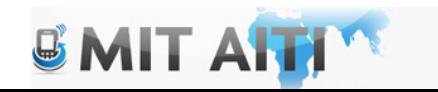

### Implementing In-App Purchasing: Purchasing Goods

• Once you have your SKU id, use the launchPurchaseFlow() method…

mHelper.launchPurchaseFlow(this, SKU GAS, 10001, mPurchaseFinishedListener, "bGoa+V7g/yqDXvKRqq+JTFn4uQZbPiQJo4pf9RzJ");

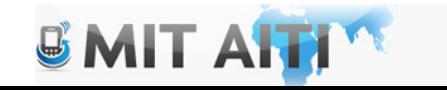

### Implementing In-App Purchasing: Purchasing Goods

- Use the listener to process the response
- Goods that can be purchased more than once need to be "consumed", premium goods can only be purchased once.

```
IabHelper.OnIabPurchaseFinishedListener mPurchaseFinishedListener
   = new IabHelper.OnIabPurchaseFinishedListener() {
   public void onIabPurchaseFinished(IabResult result, Purchase purchase)
      if (result.isFailure()) {
         Log.d(TAG, "Error purchasing: " + result);
         return:
      else if (purchase.getSku().equals(SKU GAS)) {
         // consume the gas and update the UI
      else if (purchase.getSku().equals(SKU PREMIUM)) {
         // give user access to premium content and update the UI
      Þ
\rightarrowUMITA
```
#### Implementing In-App Purchasing: References

- Android Tutorial: http://developer.android.com/training/inapp-billing/index.html
- Sample App (within the tutorial)

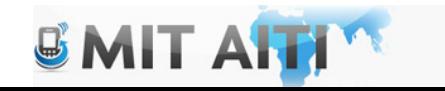

# A Few words about revenue

- Try the test apps first for ads and in-app purchasing
- Wait until you are ready to publish your app to implement ads and in-app purchasing (they require bank accounts and google play accounts)
- Feel free to ad place holders for ads and in-app purchases if you are not quite ready by demo day

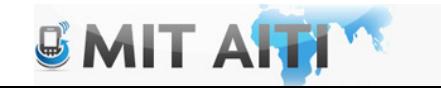